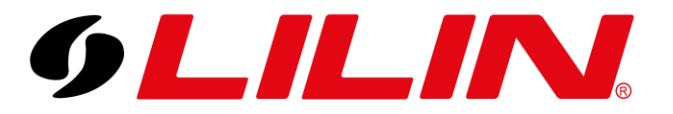

## **LILIN UK<br>Knowledge Base**

### **Routers** Check which ports need opening

This guide outlines which ports need to be opened to remotely access a LILIN NVR via LILIN mobile apps- if your router has been changed or reset.

If you change your router or have factory reset your router and your LILIN app is no longer working, it's probably because the new router doesn't have the correct ports open (this is referred to as Port Forwarding).

To find which ports you need to open in your router for your LILIN NVR enter the NVR's Setup menu and open the Network tab. Here you will find the HTTP Port currently being used.

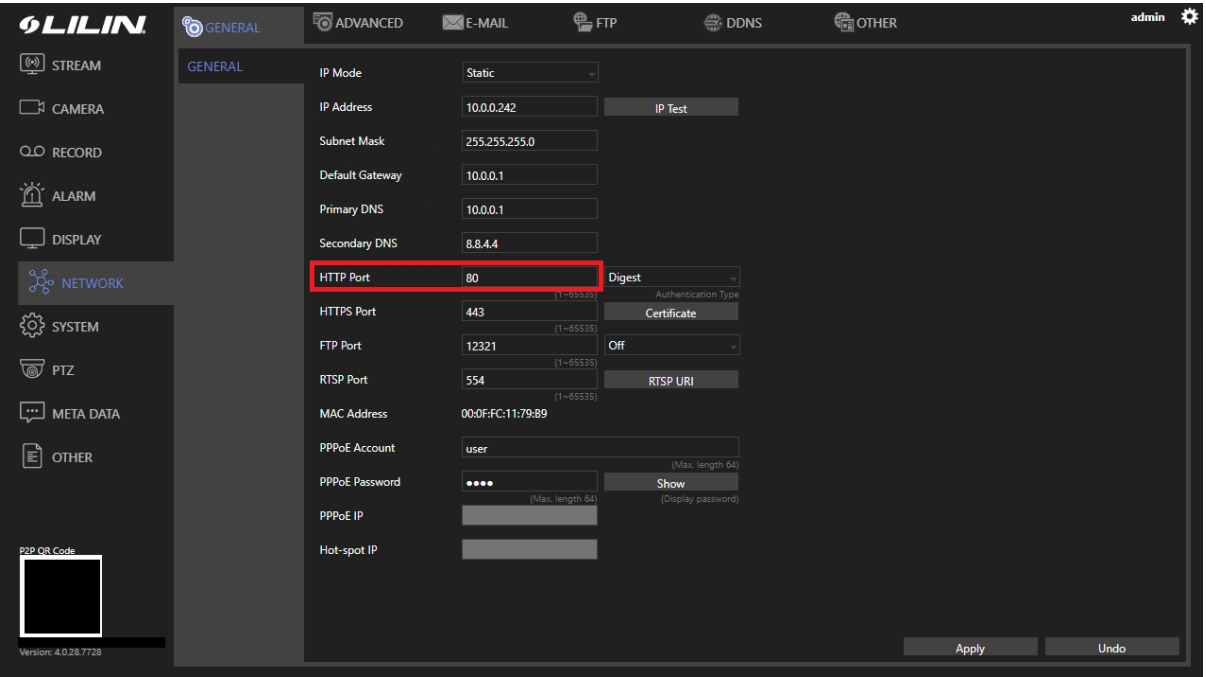

Note: Older NVR's may have a different layout, but the HTTP Port will be in a similar location.

In this example you would need to open port 80 in your router & direct towards your NVR.

### Is the App still not working?

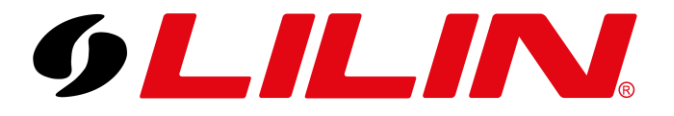

# **LILIN UK<br>Knowledge Base**

If you have done the above steps correctly and your app still isn't working, then it could be that the installer used Port Redirection on your previous router.

This is where the external port opened does not match the NVRs internal port and has been set up in the router to map to them.

For example, using EXTERNAL port 243 to INTERNAL port 80.

To check which external port was used in your app you need to open the app and take the following steps:

#### **LILINHome**

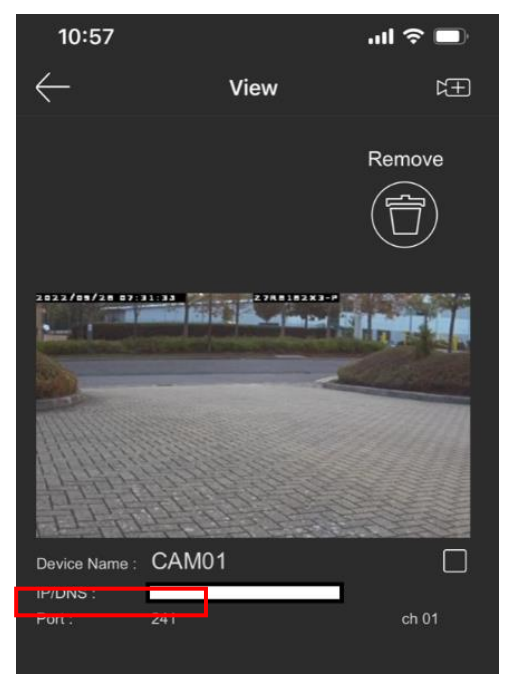

Go to View Setup, then highlight the NVR you want to view.

Press Edit button in top banner, then images from the NVR will appear.

Underneath each image the port number will be displayed.

#### **LILINViewer**

Click on grouping at the bottom of the screen, then tap the NVR you wish to view.

Port numbers will be displayed.

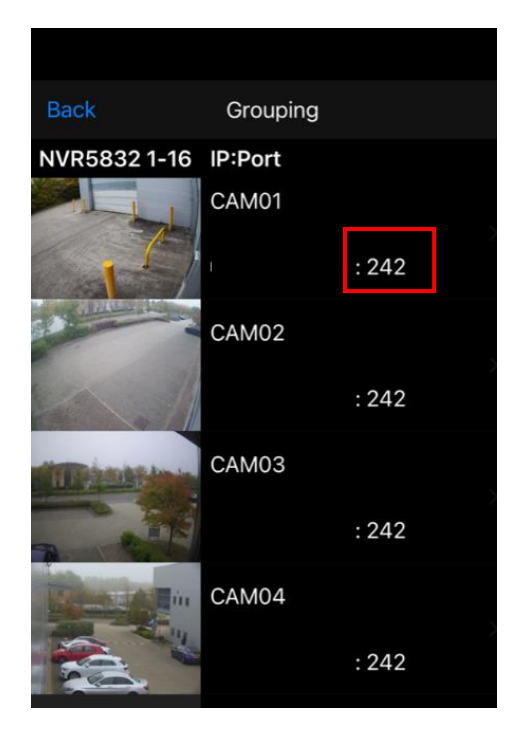